**1. Login to myUCA and under Self-Service select - Student**

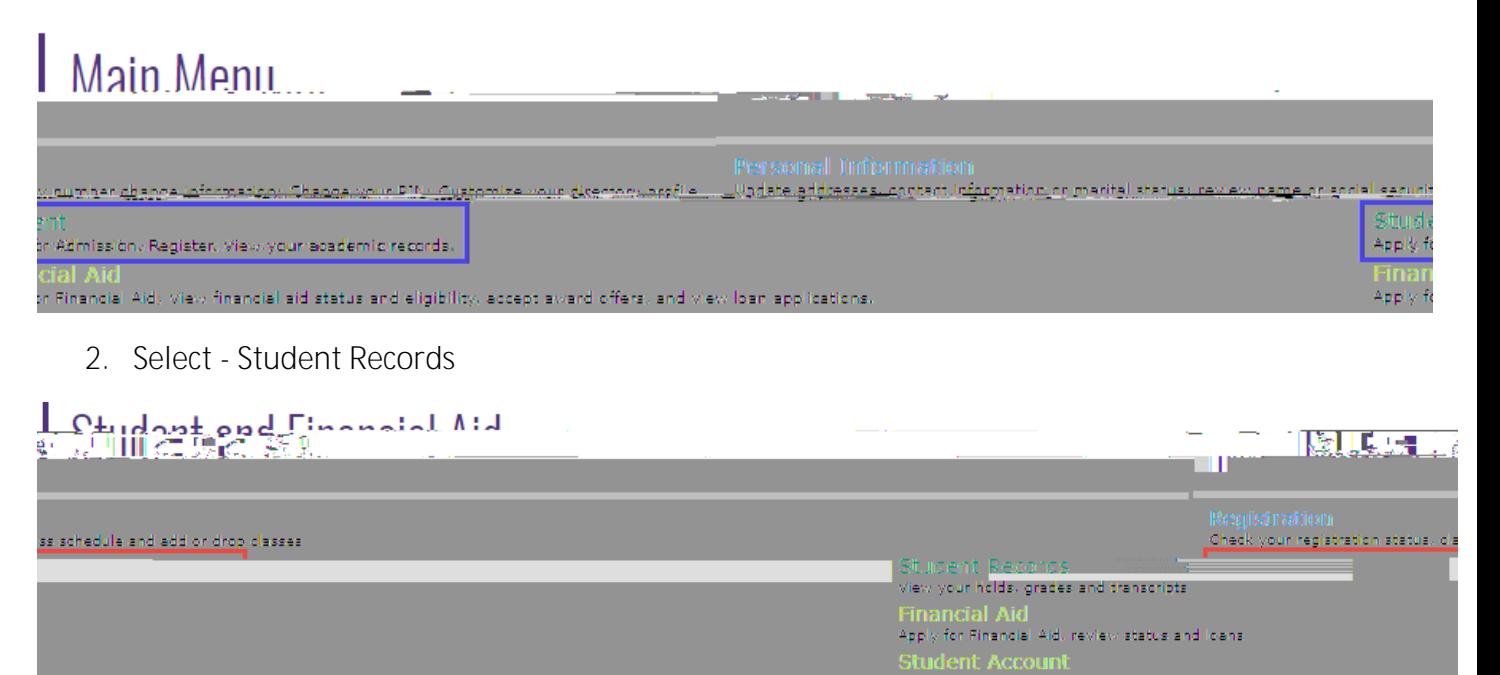

**3. Select - Apply to Graduate Undergraduate Degree Progress / 90 hour Audit**

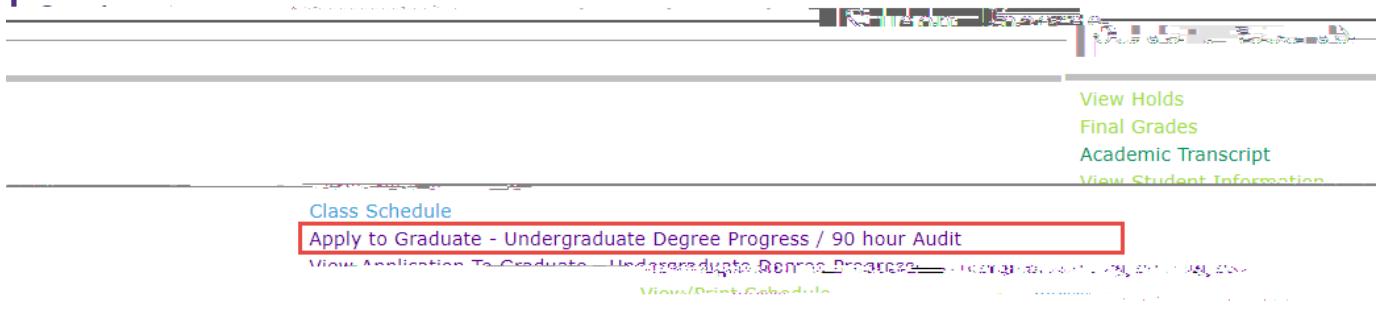

**4. Select the most current term associated with the audit**

ï

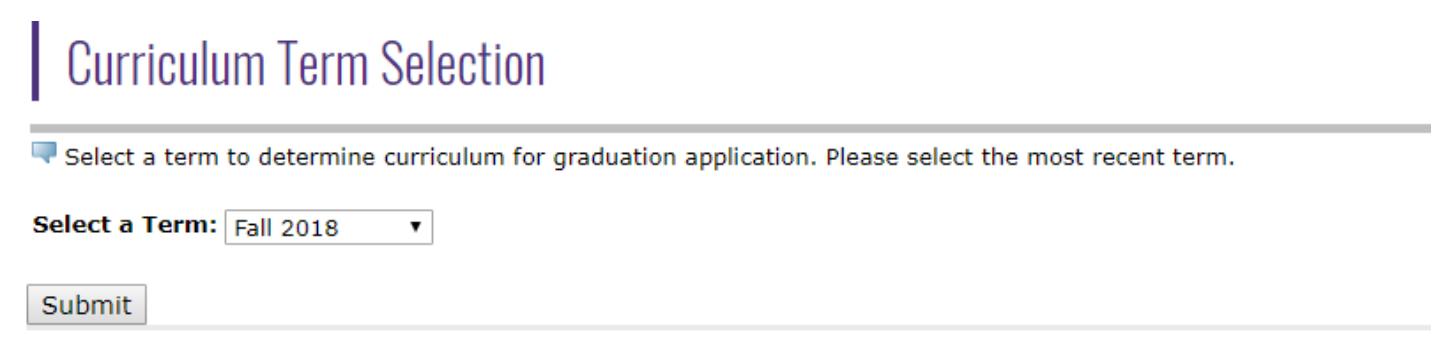

**5. If the curricula program is incorrect the student must complete the Major, Minor, Concentration and Bulletin Change Form [\(http://uca.edu/registrar/ummcb\\_form/\)](http://uca.edu/registrar/ummcb_form/) to update the information before continuing. If the curricula program is correct, select the program and continue.** 

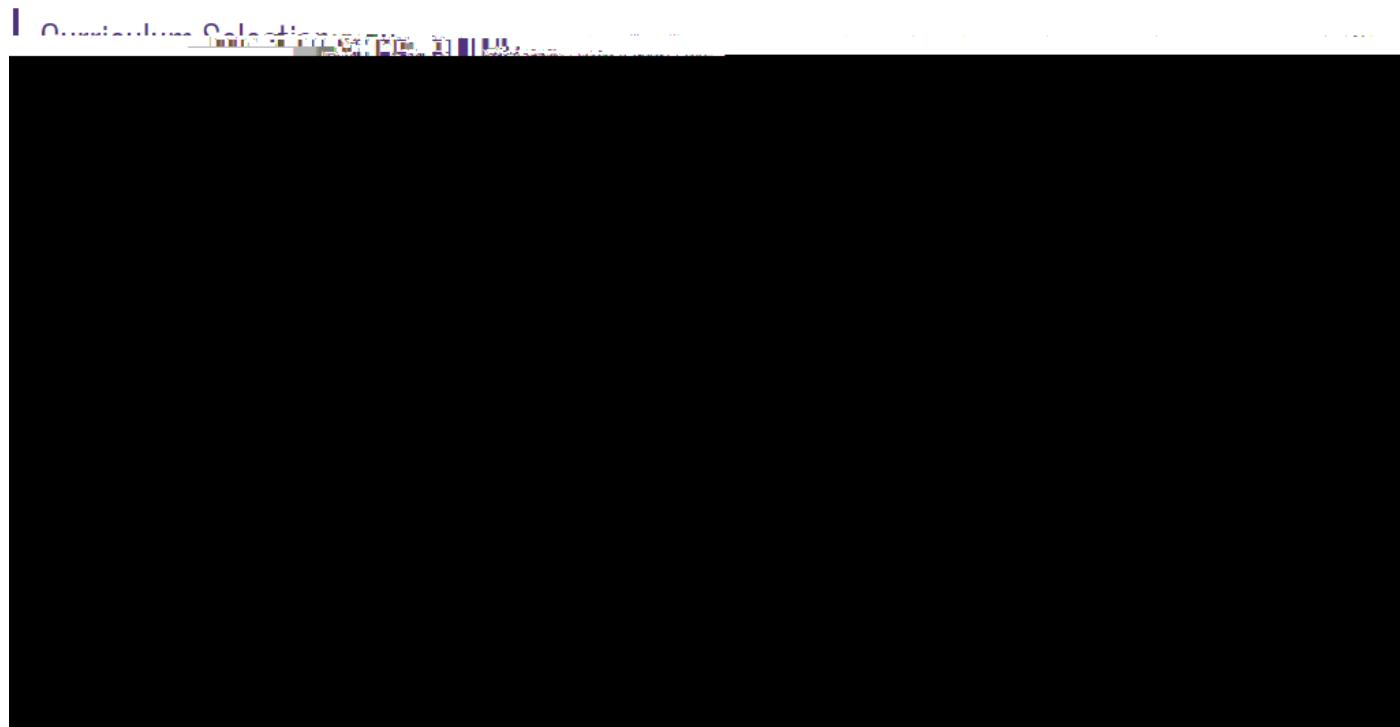

**Double Major Example**

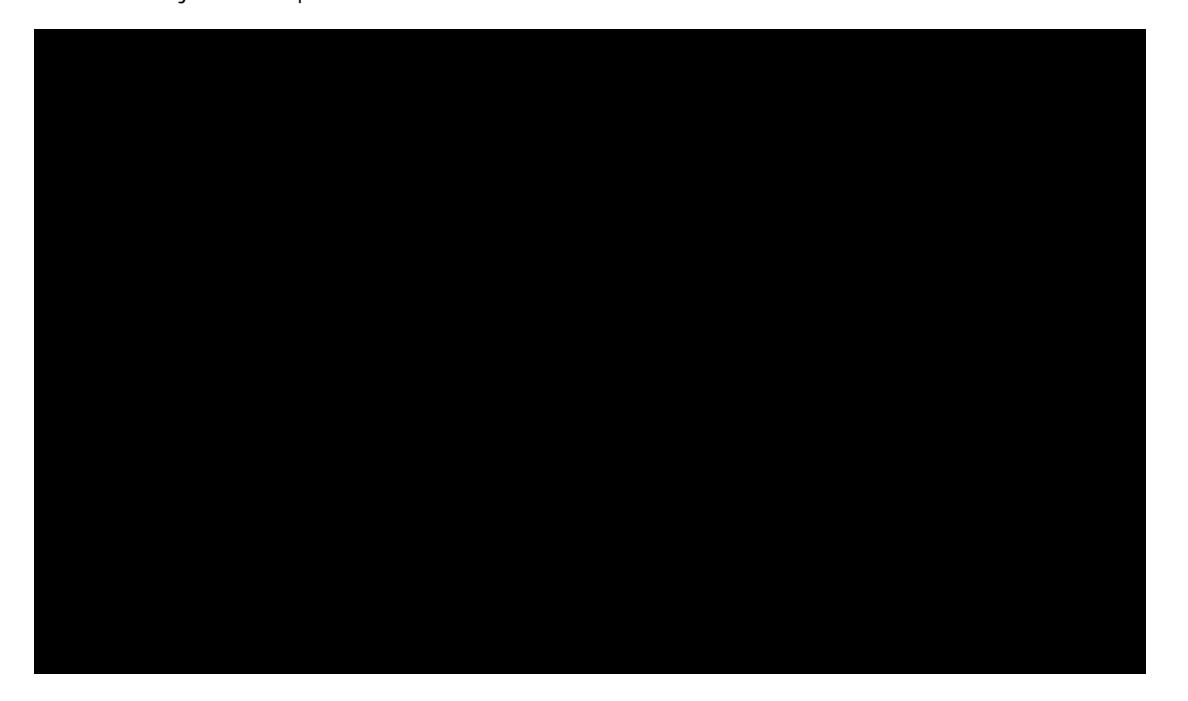

## **Dual Degree Example Can only submit one curriculum at a time**

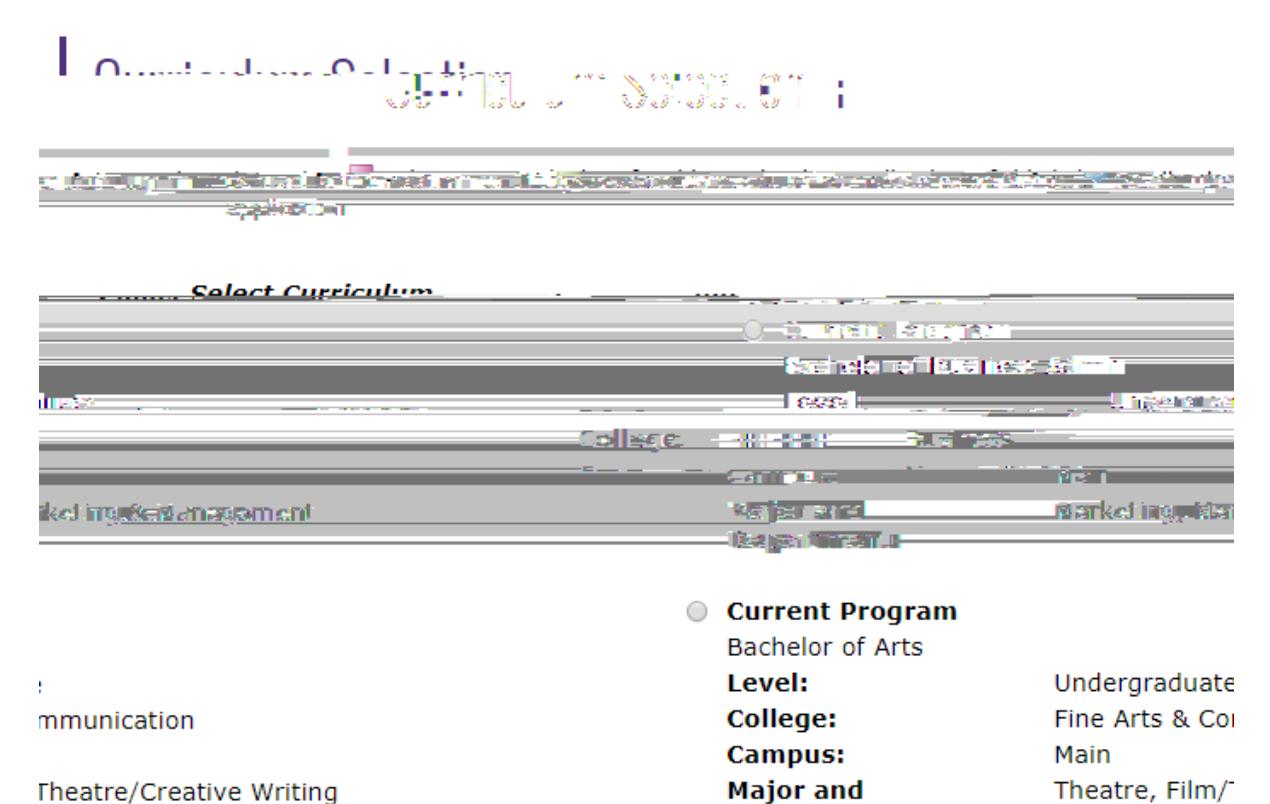

**Department:** 

**Theatre/Creative Writing** 

 $\sqrt{6mmmc}$ 

**6. Select the graduation term (graduation date)**

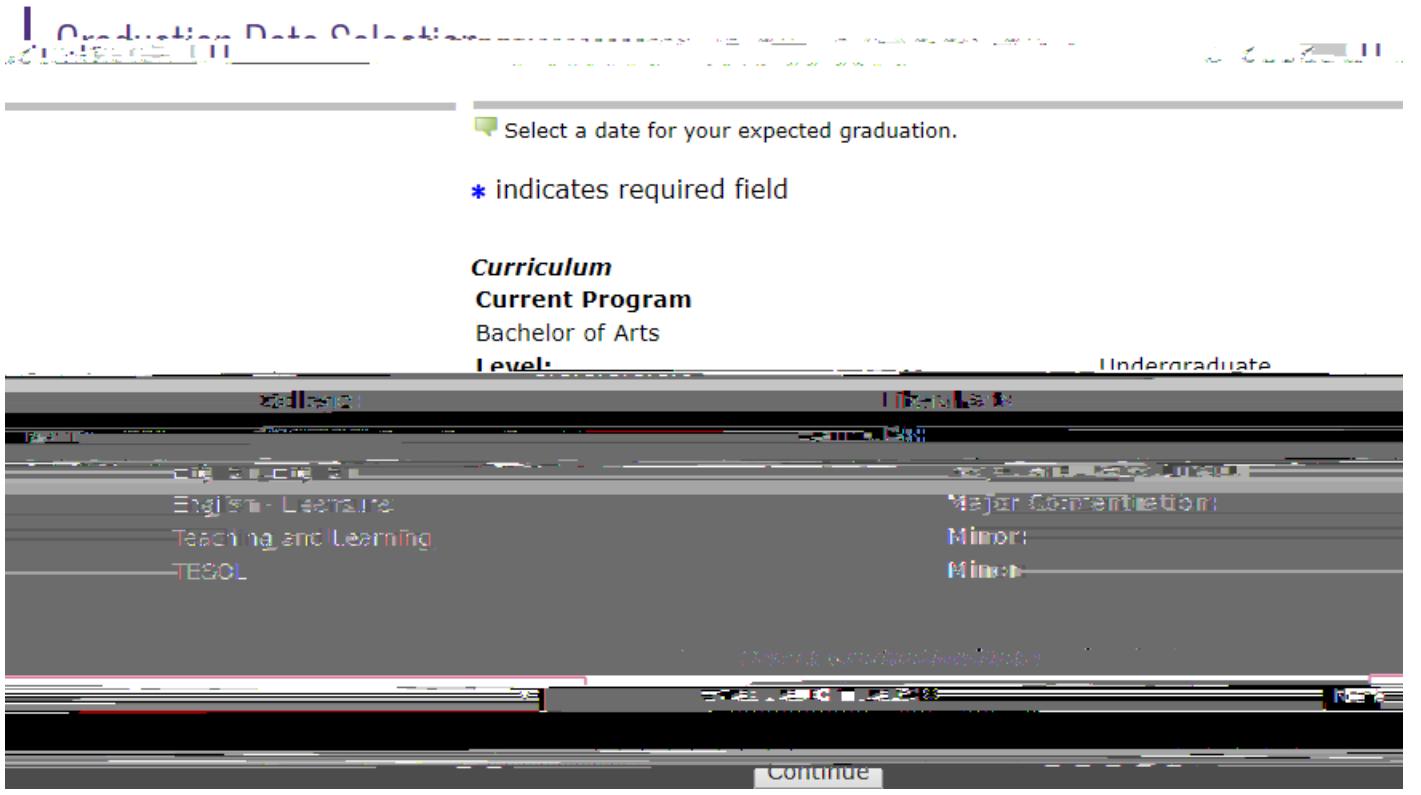

**7. Select the name that will appear on the diploma. If the information is inaccurate, the information can be edited.**

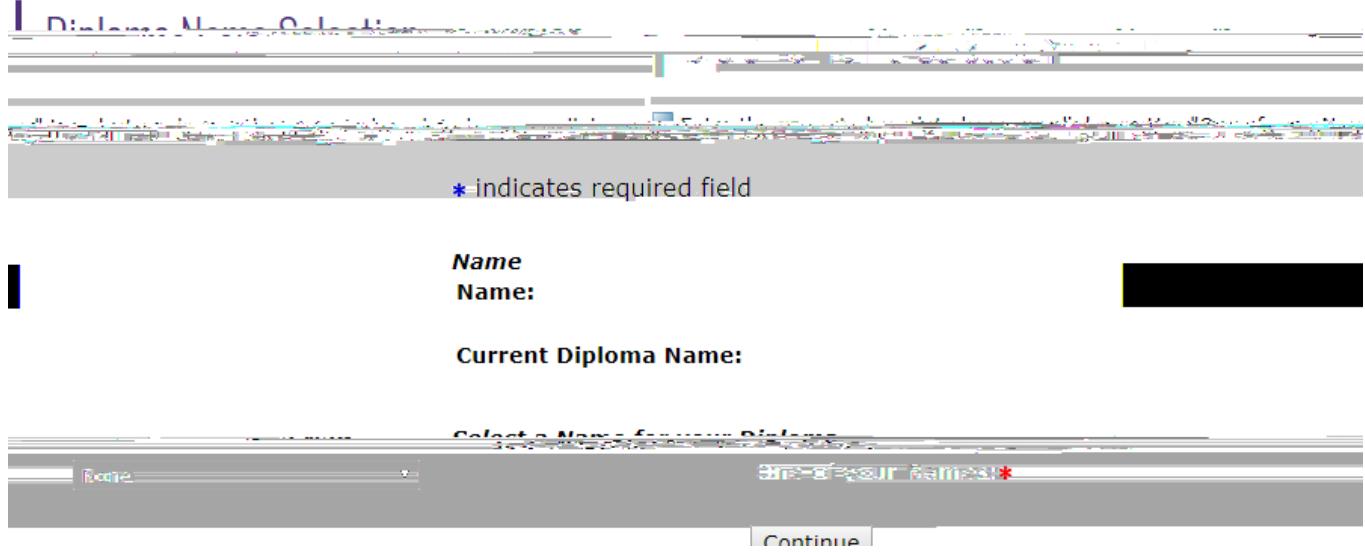

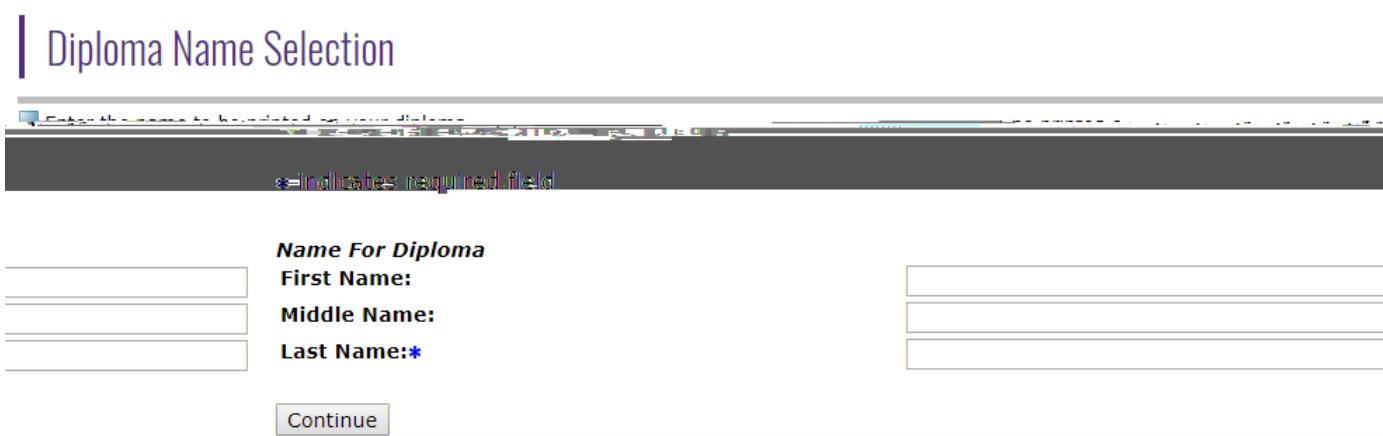

**8. Select the mailing address for the diploma. If the information is inaccurate, the information can be edited.** 

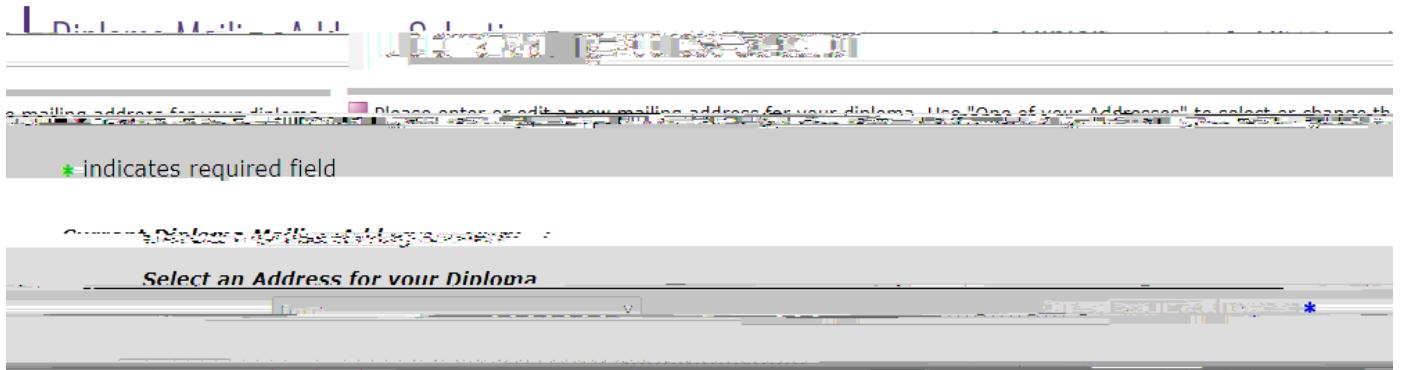

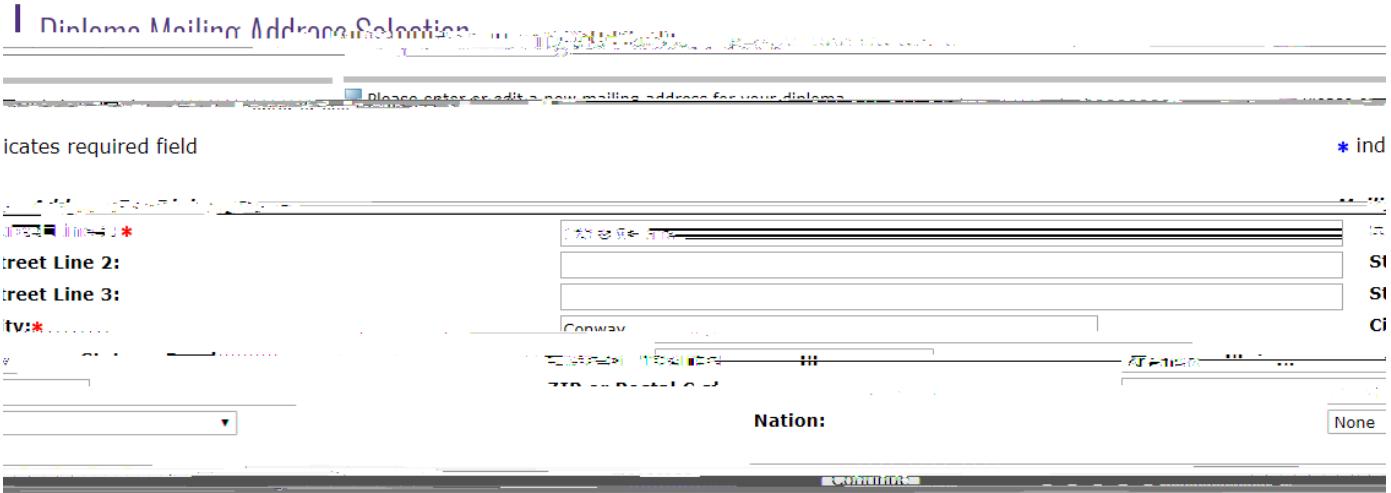

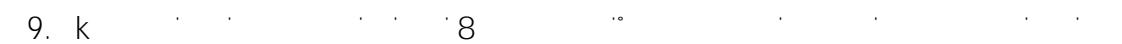

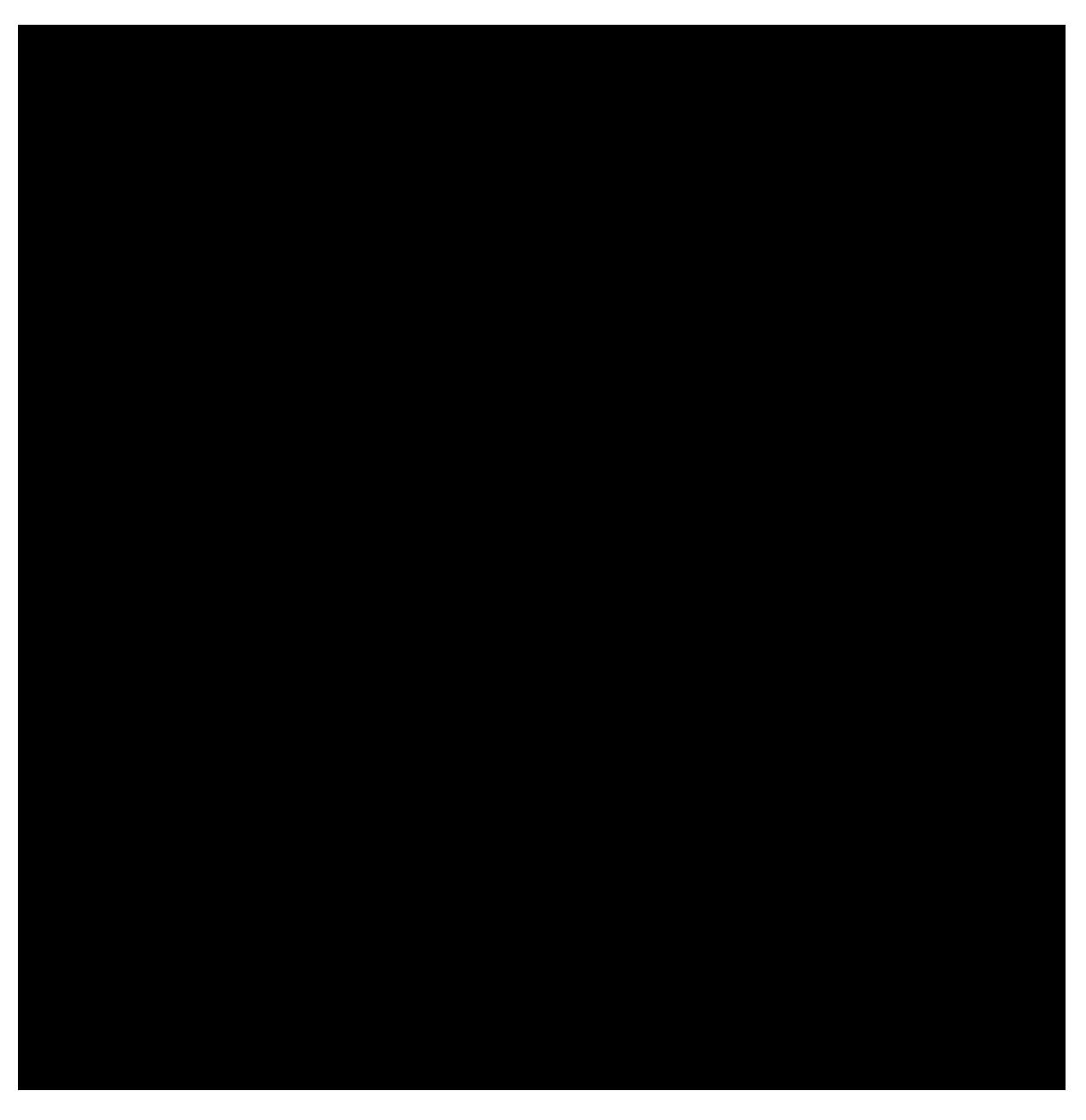

10. Submission Notification

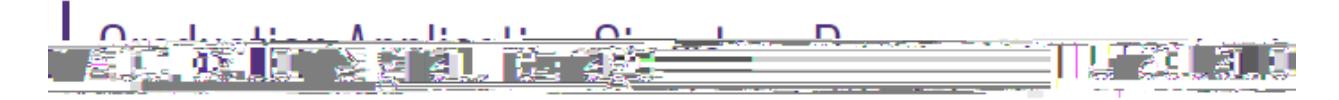

tion has been submitted.

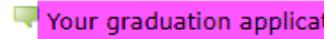

## **Graduation Application Tracker You can view the graduation application status in the below formats**

**1. Unofficial Academic Transcript (myUCA): Student and Department**

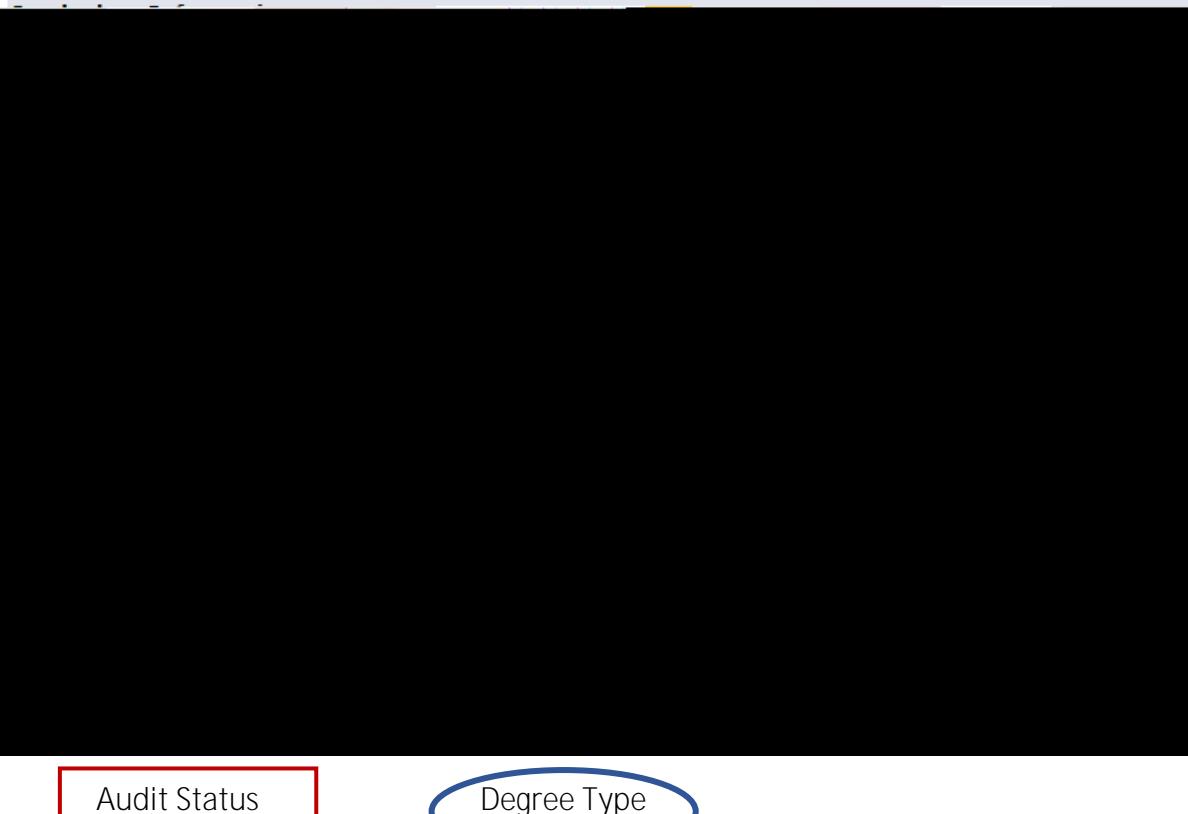

- **2. Student Degree By Term (ARGOS): Department**
- **3. Degree Works: Student and Department (Still in Testing coming soon)**
- **4. Graduation Application (myUCA): Student and Department**

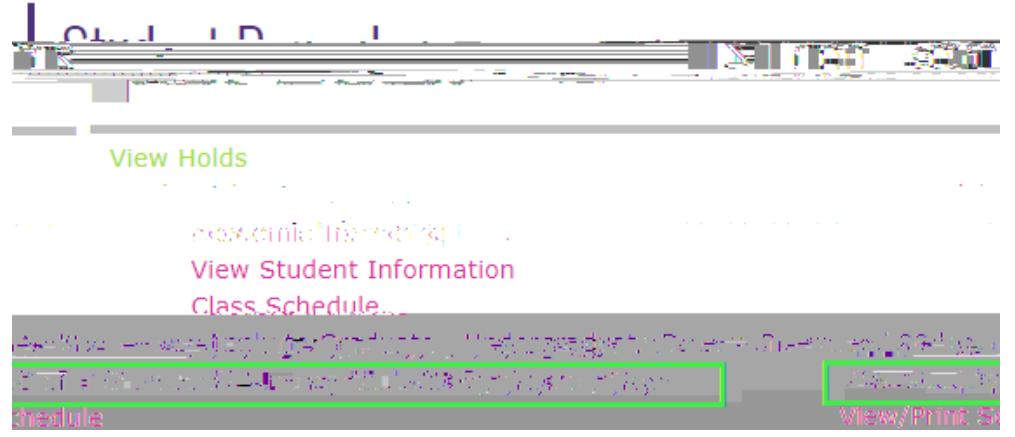